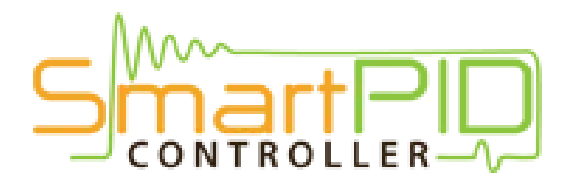

## WiFi configuration tutorial

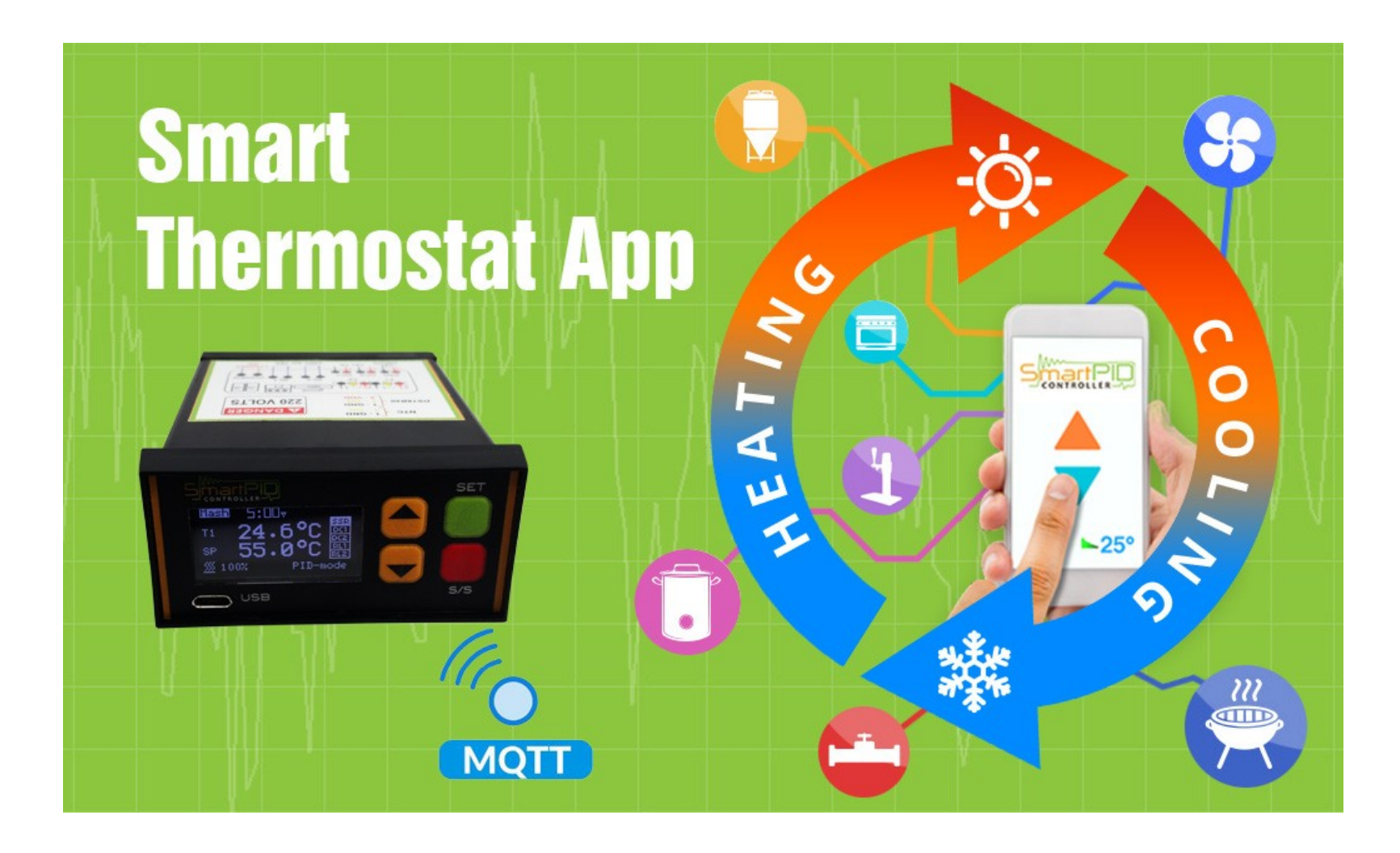

## SmartPID smart thermostat MQTT server architecture

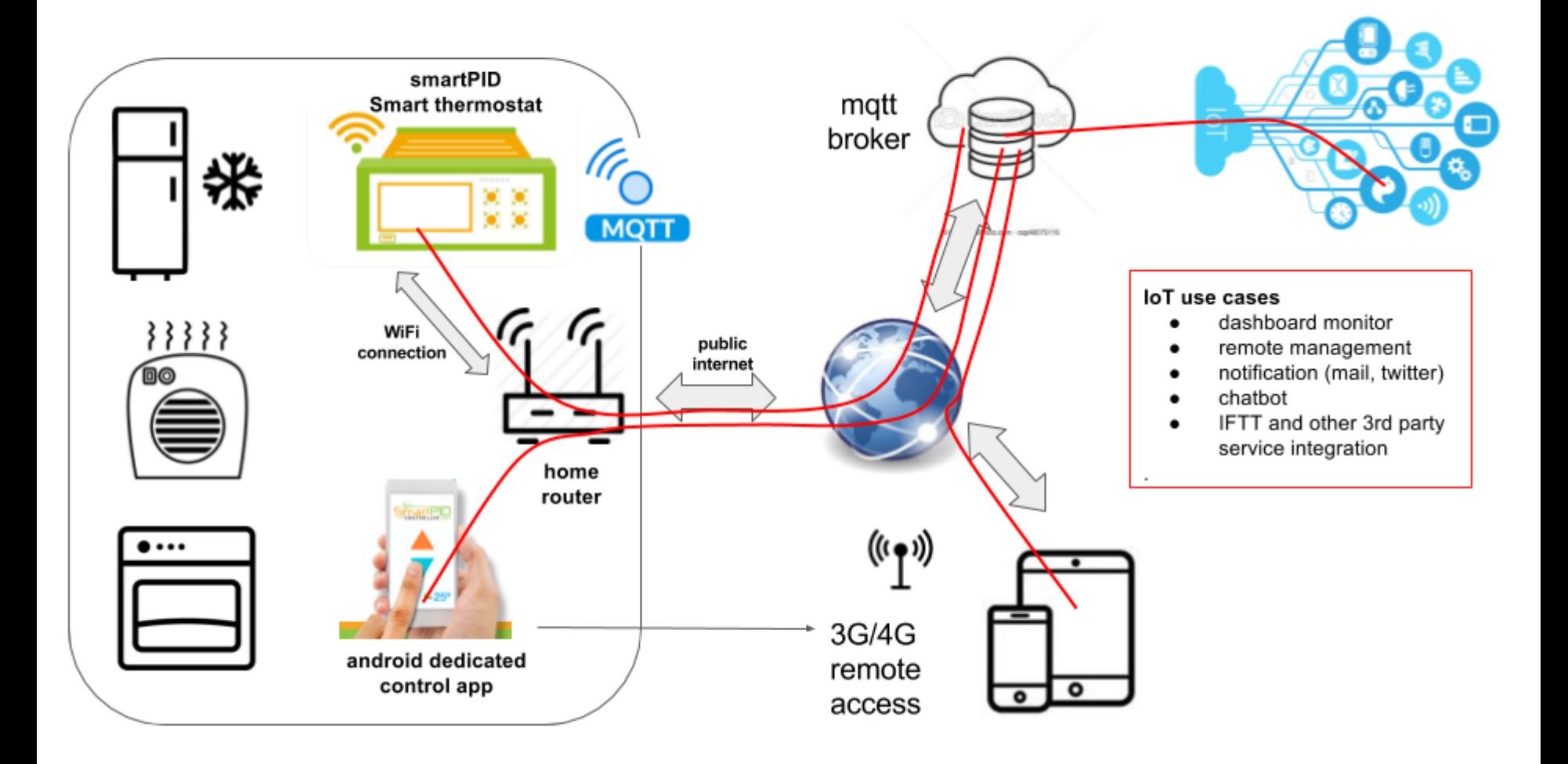

## SmartPID smart thermostat WiFi confi and remote server connection

In order to connect SmartPID controller to home WiFi network and to remote server and to the smartphone app 3 basic operation are need

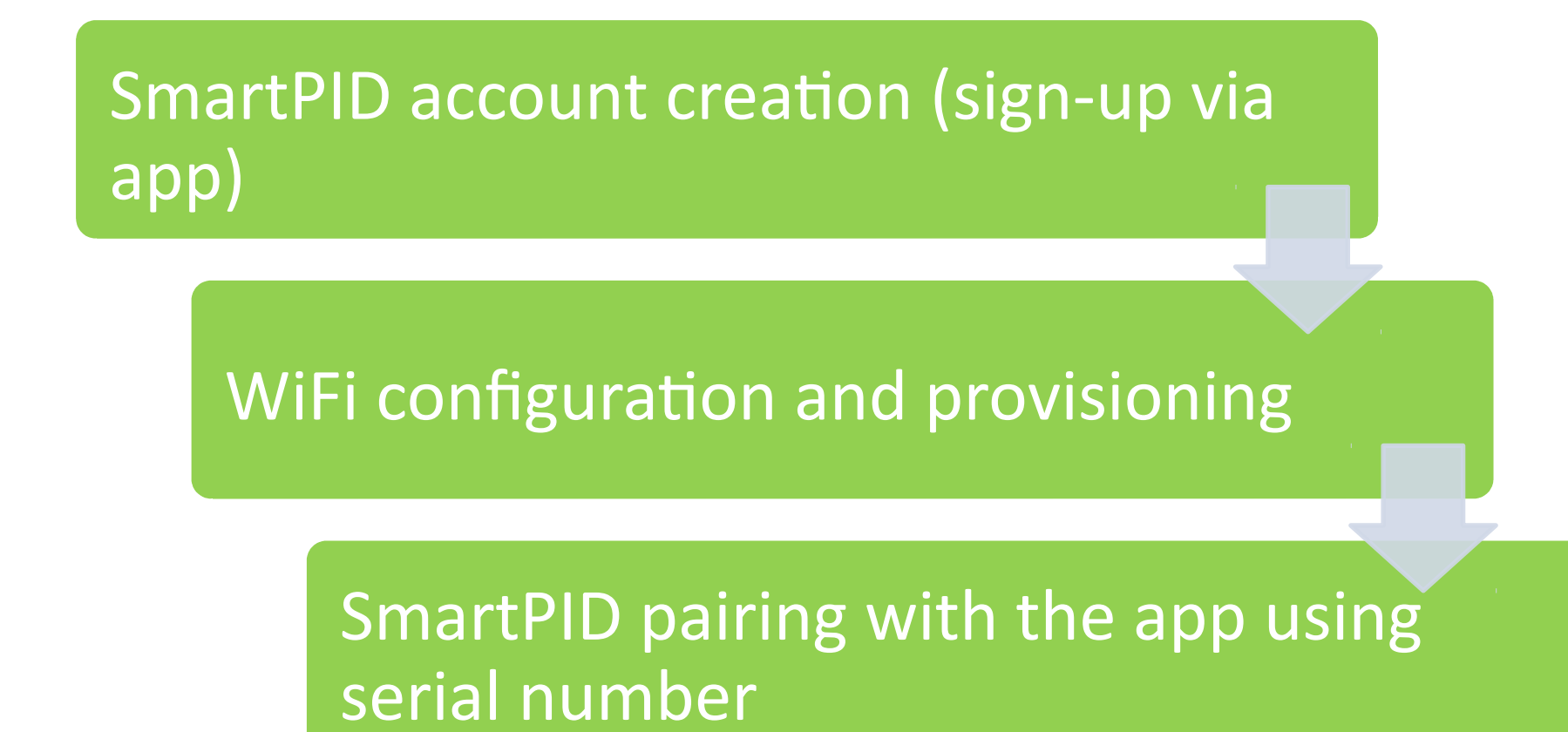

## Credentials need to configure all the elements

Following data are need to coplete the 3 steps

Make sure to write correctly (pay attention to capital letters, unwanted space, O and 0 etc..

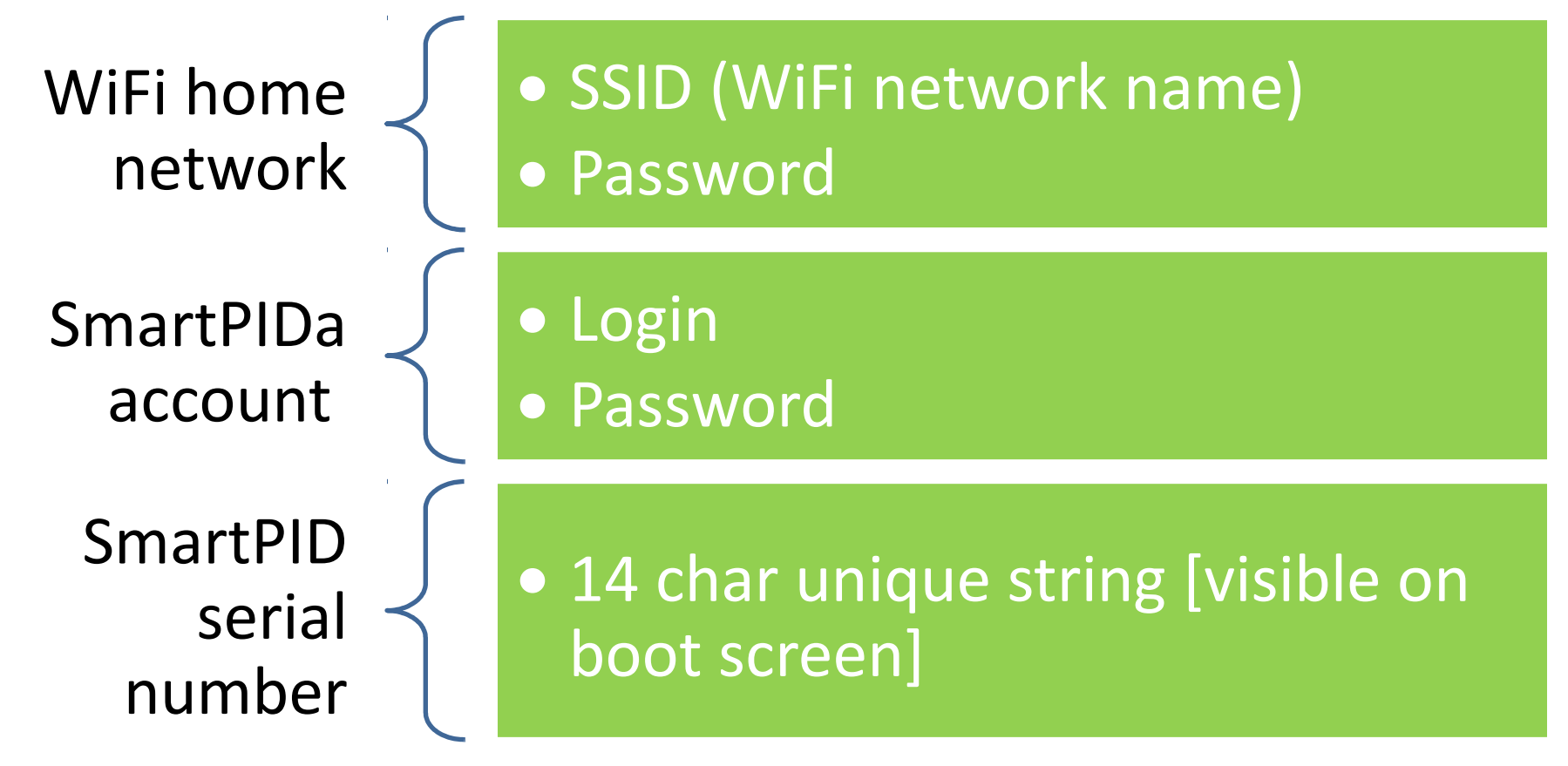

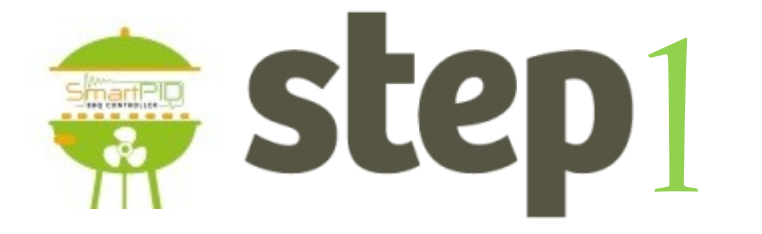

## SmartPID account creaton

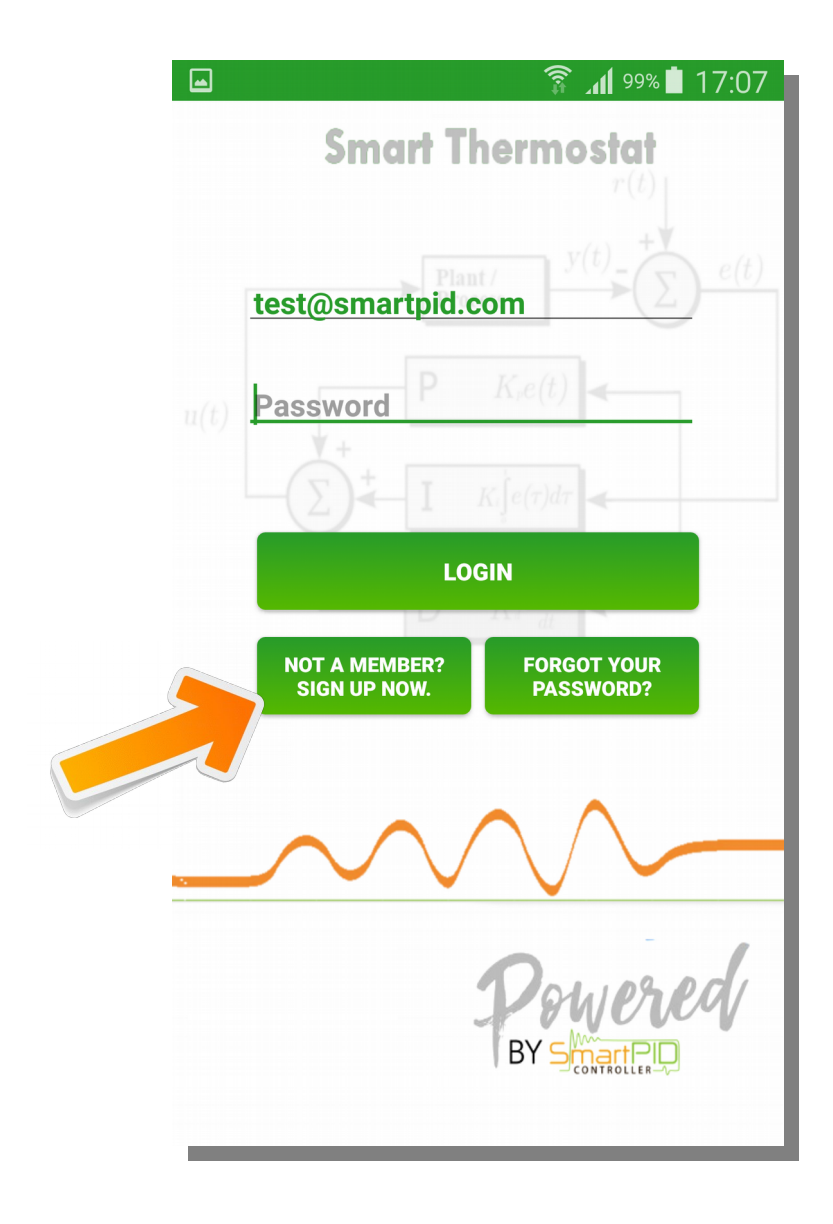

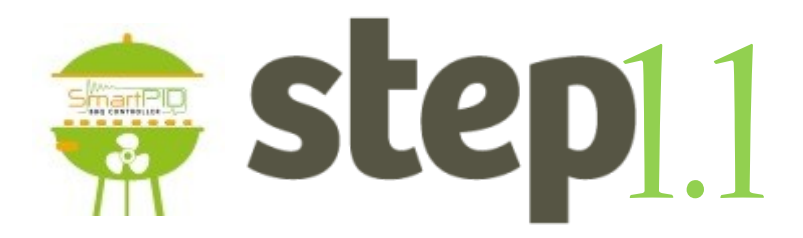

- 1. Start SmartPID smart thermostat app
- 2. Perform Sing-up process by pressing  **NOT A MEMBER? SIGN UP NOW**

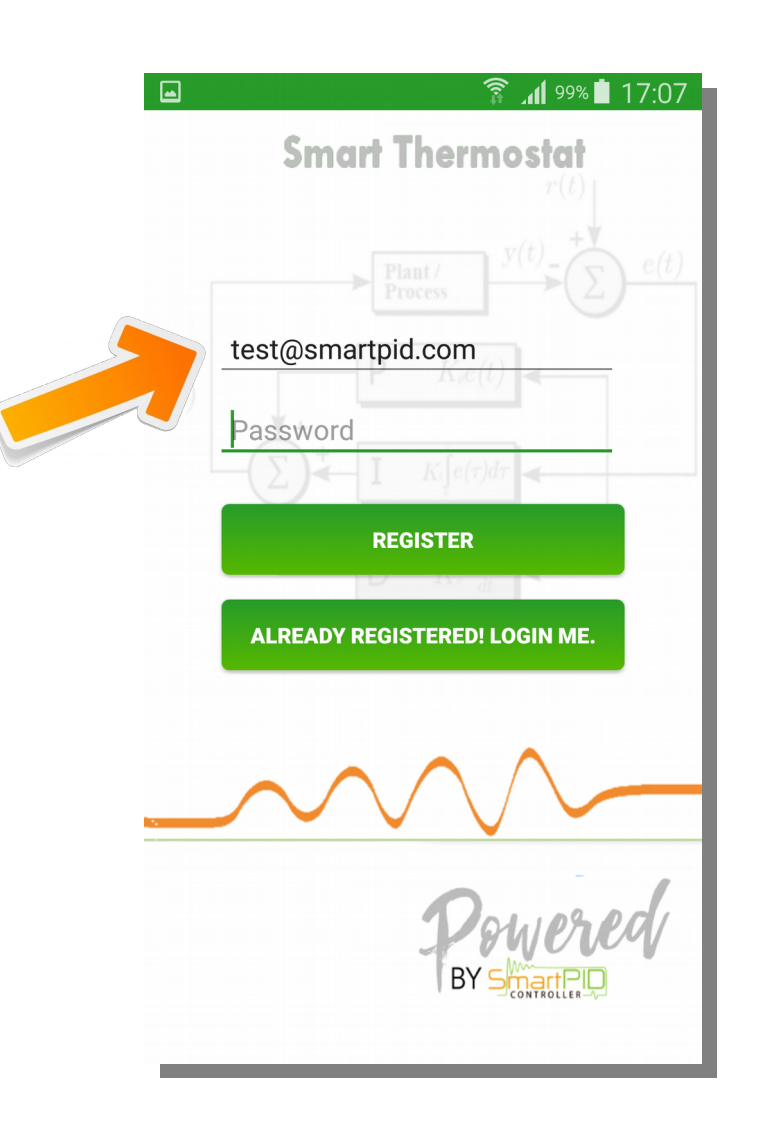

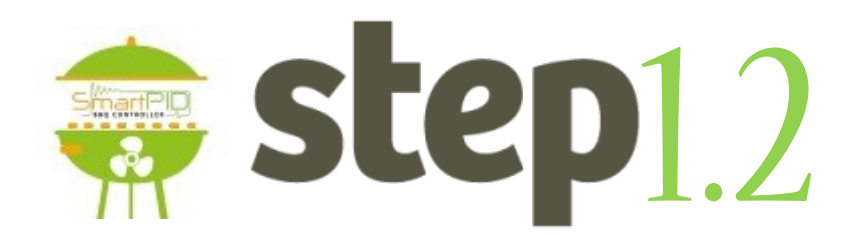

- 1. Insert valid email (need for recovery process)
- 2. Insert a personal password
- 3. Note the credentals for step 2

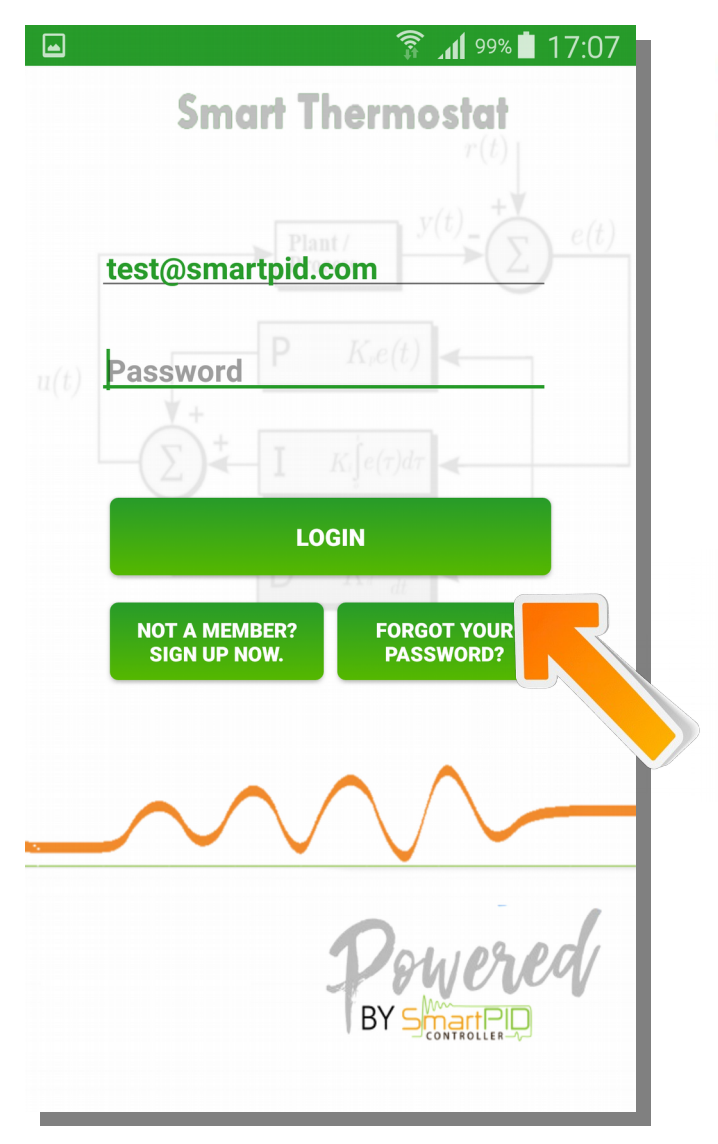

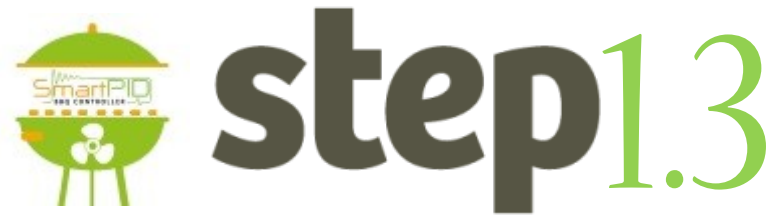

- 1. Login using credentials created
- 2. Press **LOGIN** to connect to the server

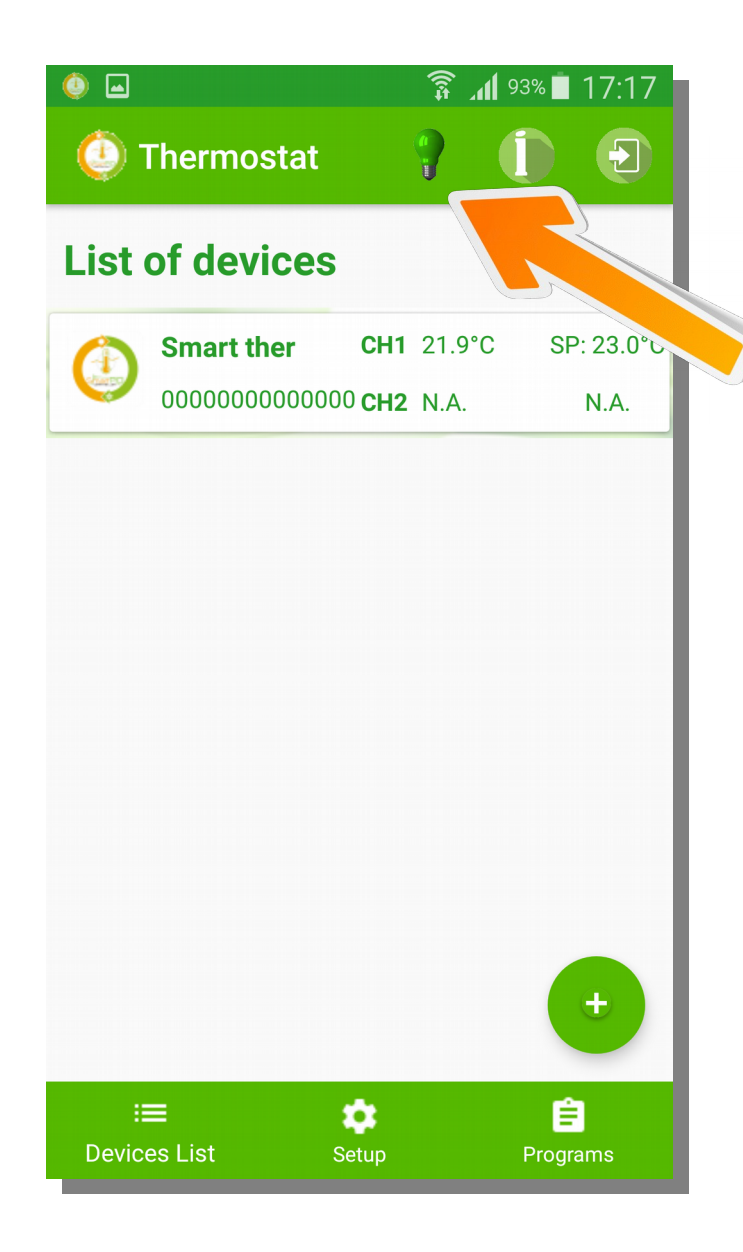

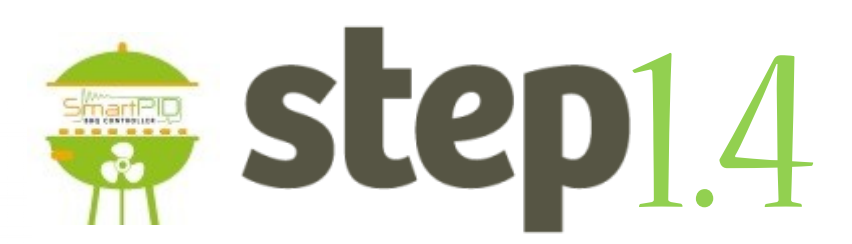

- 1. Verify the connection status trough the green light on the top bar
- 2. In case of red light check again credentials and internet connectivity

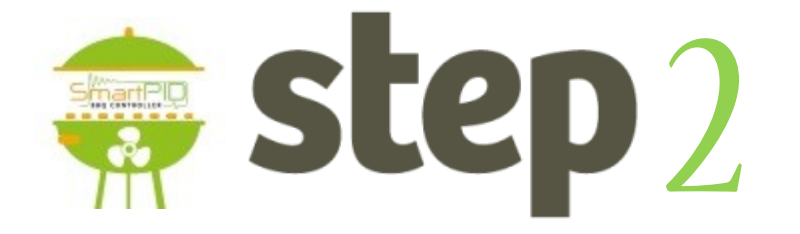

## **SmartPID WiFi config & provisioning**

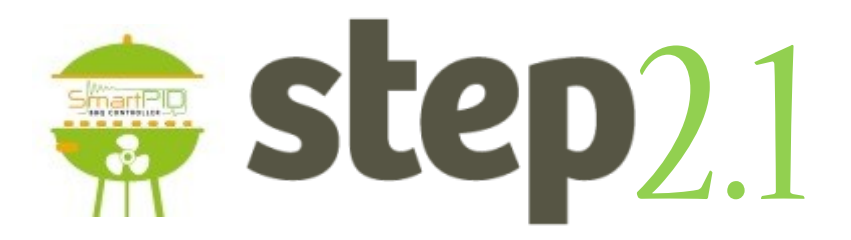

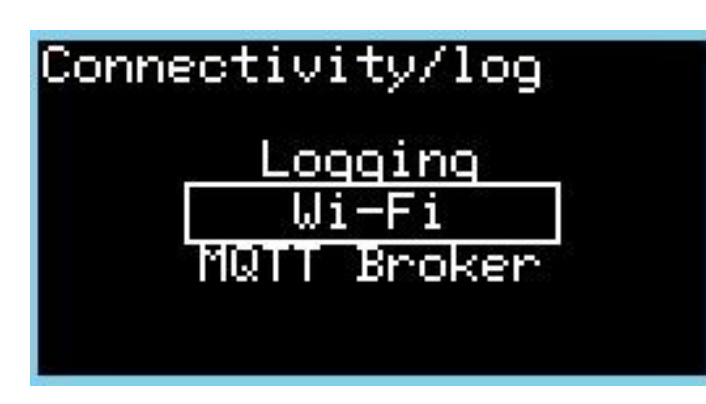

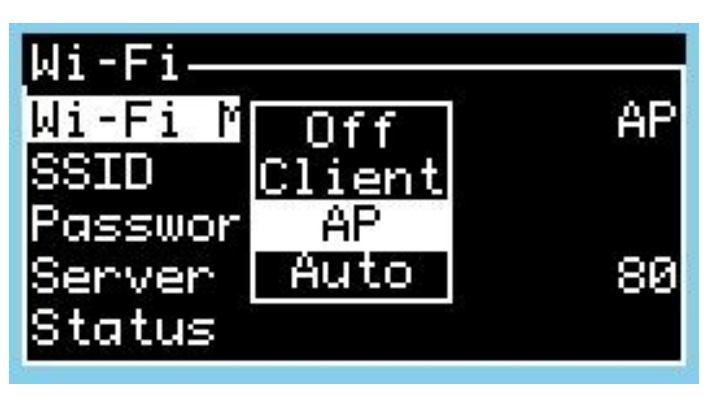

1. Navigate to configuration connectivity/log configuration menu

2. Configure "Wi-Fi mode" in AP mode

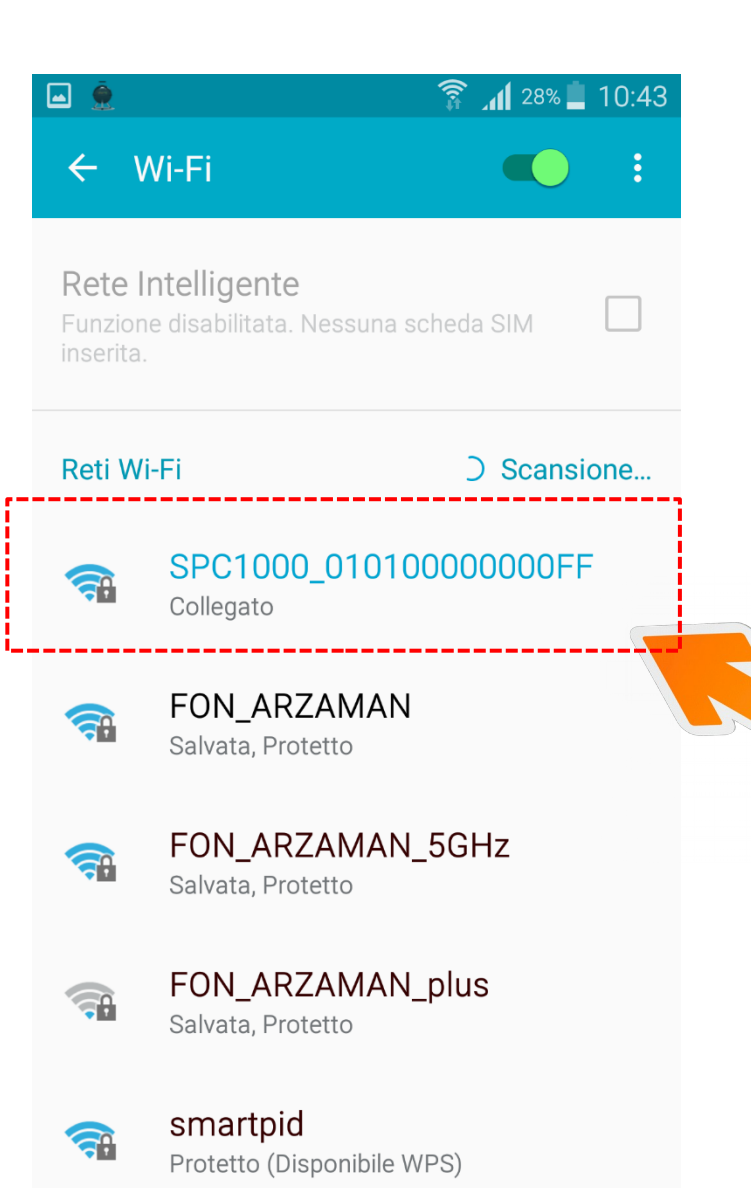

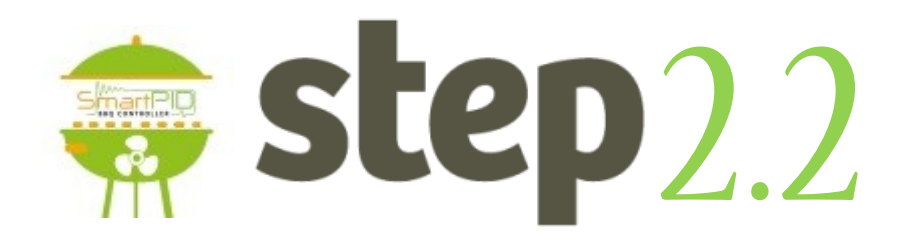

- 1. From smartphone, table or laptop scan the WiFi network
- 2. Highlight the SPC1000\_XXXXXXXXX Select the special network and connect

NOTE it's strongly suggested to disconnect smartphone from  $3g/4g$  connection during the whole operation

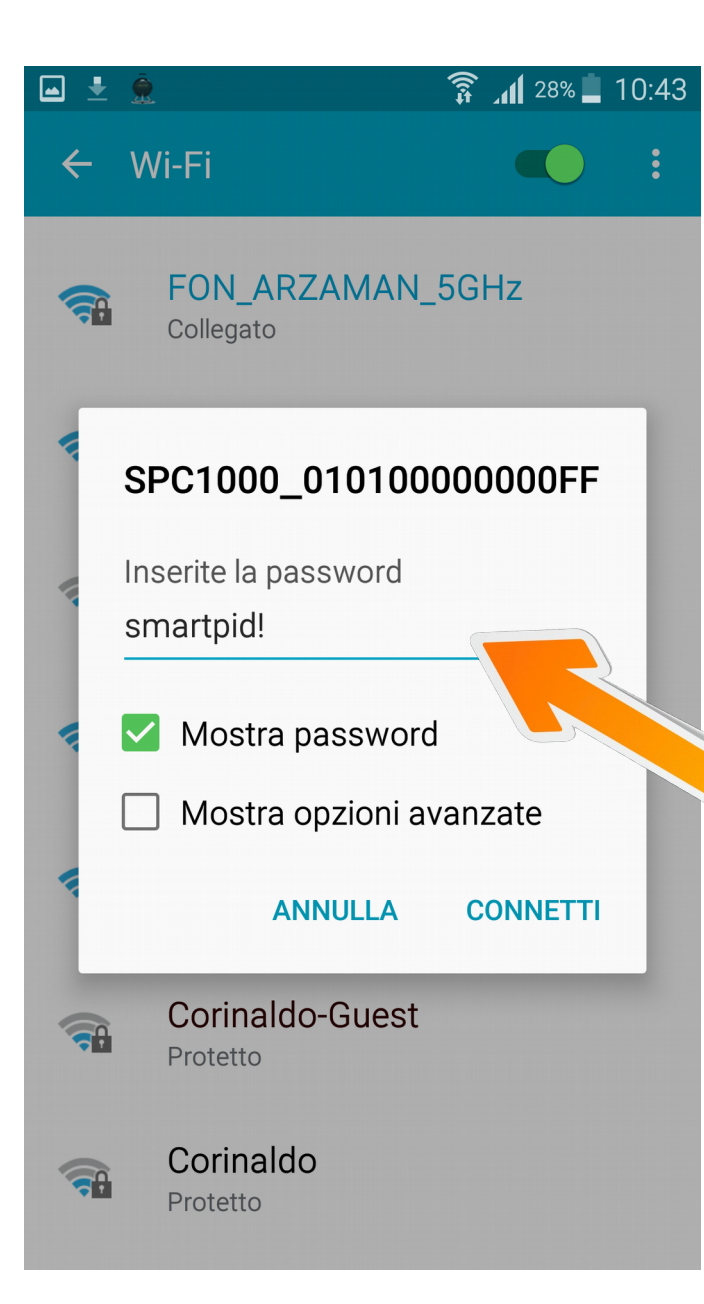

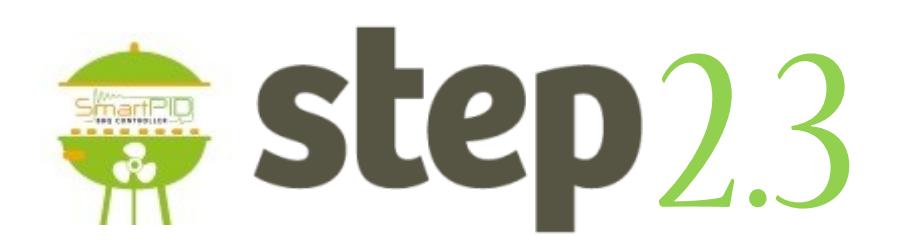

- 1. Connect to WiFi network SPC1000\_XXXXXXXXXXXXXXX
- 2. Default password is **smartpid!**

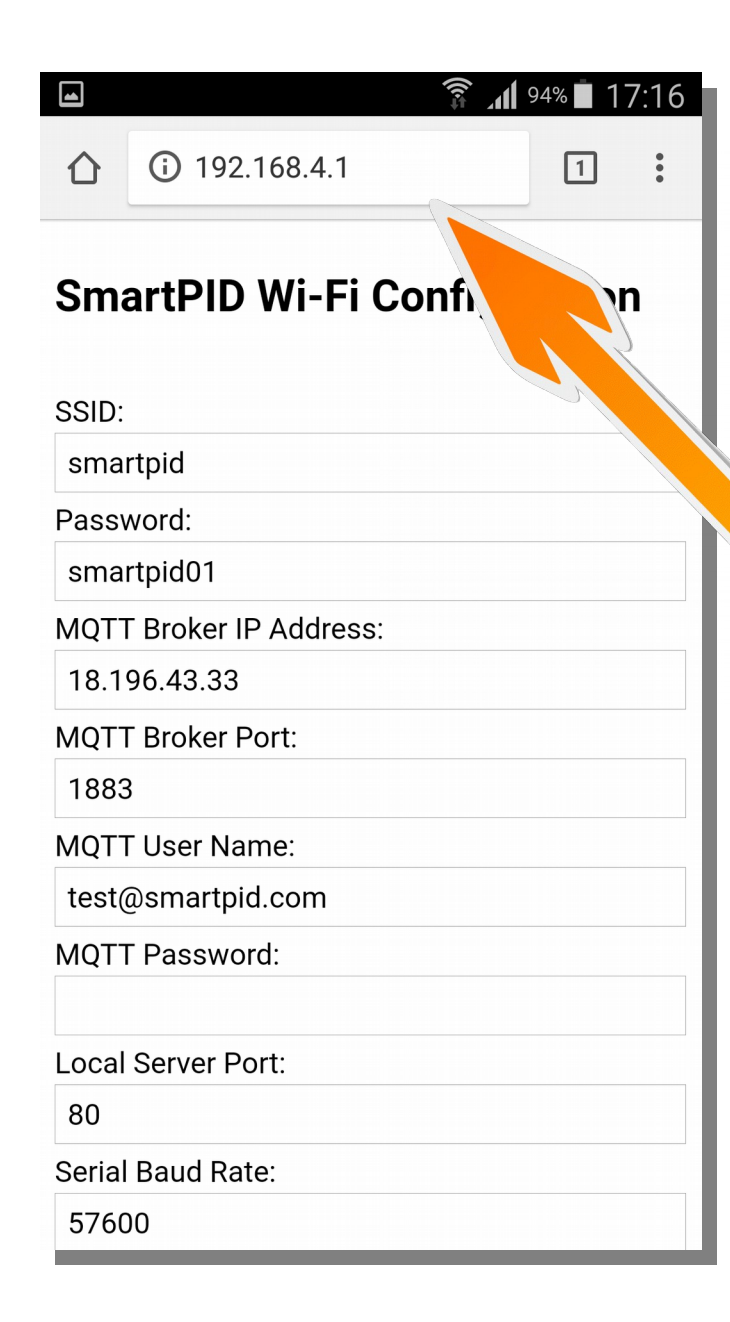

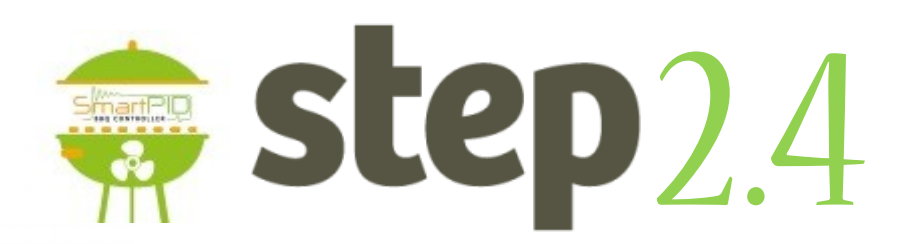

- 1. Open any browser (chrome or other)
- 2. Input in the address bar following address **192.168.4.1**
- 3. You will be redirect to a landing page with a text form

#### $\widehat{\mathbb{R}}$  all 94% 17:16

#### **SmartPID Wi-Fi Configuration**

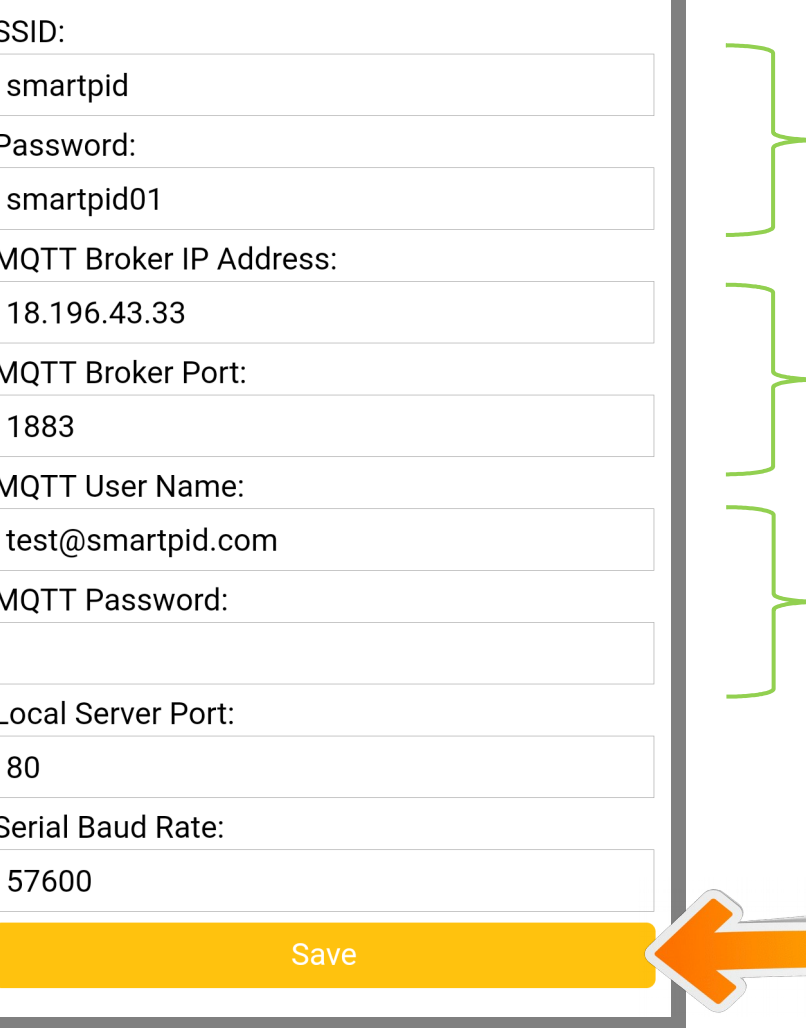

# step2.5

### Username e Password WiFi home network

Server IP addredd and port **18.196.43.33**

SmartPID account username and PWD Created in step 1

Save data SmartPID will "reboot"

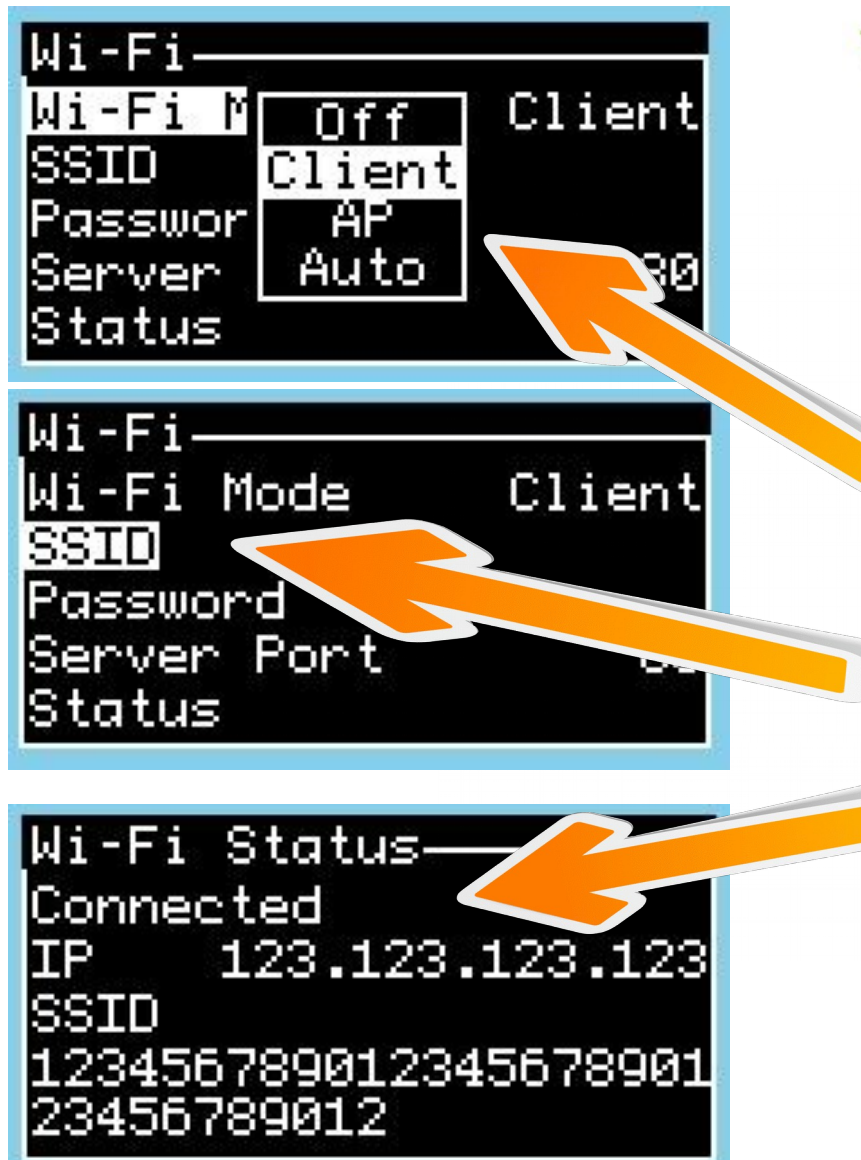

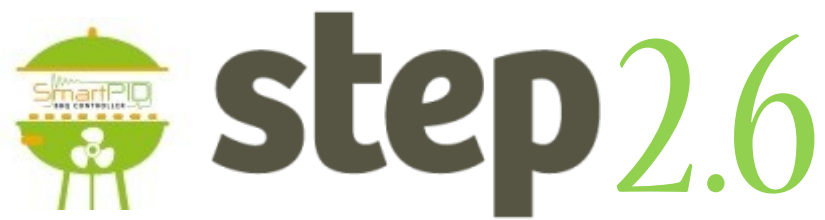

- 1. Go back to SmartPID menu WiFi/MQTT
- 2. Confgure "Wi-FI mode" as Client
- 3. Verify SSID e PWD of your home WiFi network
- 4. Verify "connected" connected status and assignment from your home router of a valid IP address

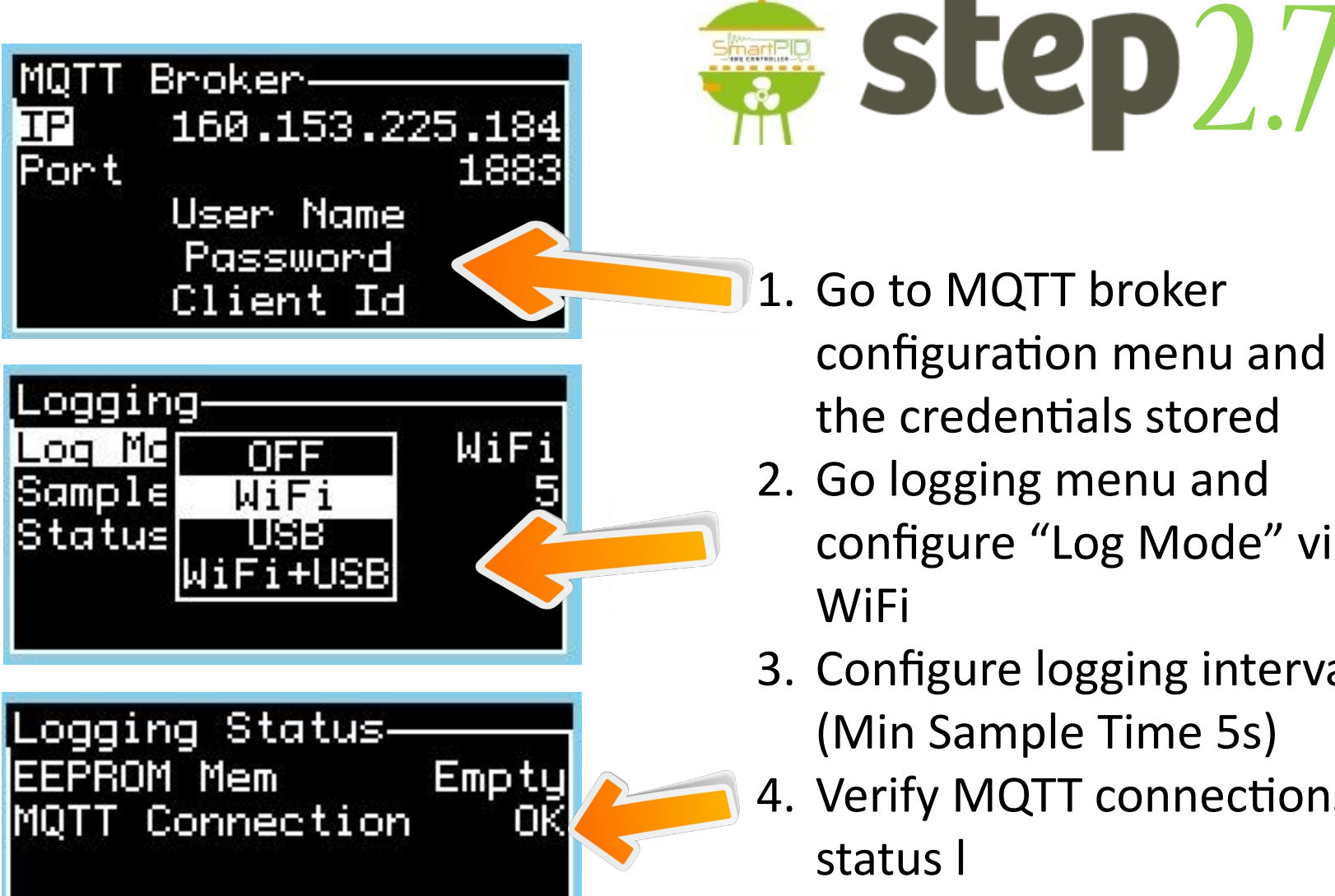

- 1. Go to MQTT broker configuration menu and verify the credentals stored
- 2. Go logging menu and confgure "Log Mode" via WiFi
- 3. Confgure logging interval (Min Sample Time 5s)
- 4. Verify MQTT connections status l

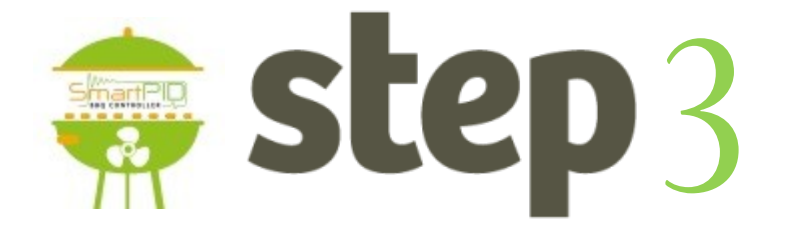

## SmartPID pairing with the app via serial number

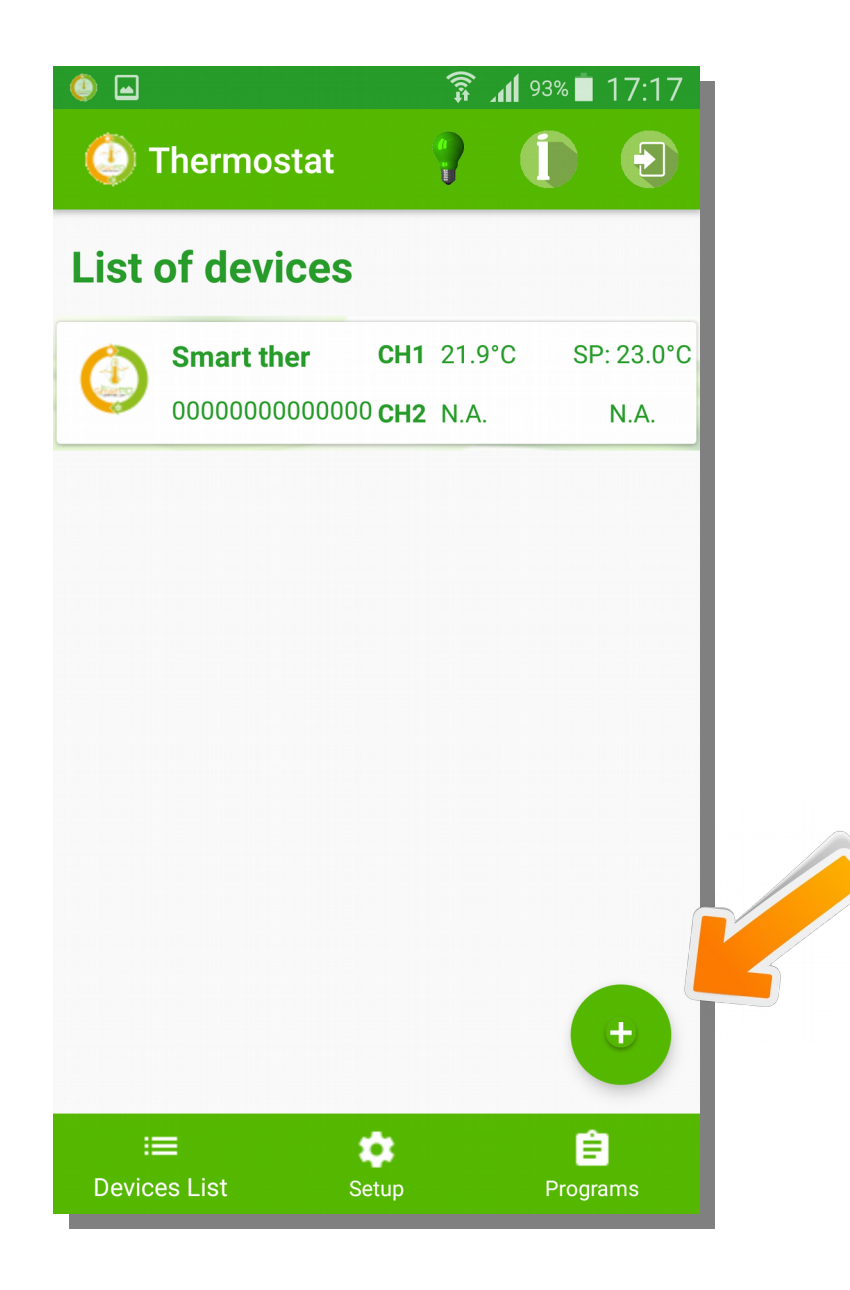

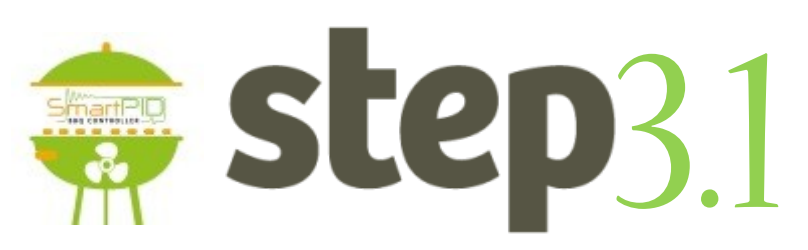

- 1. You can add any number of remote controlled smartPID adding to your device list.
- 2. Press button to add a new

one

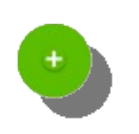

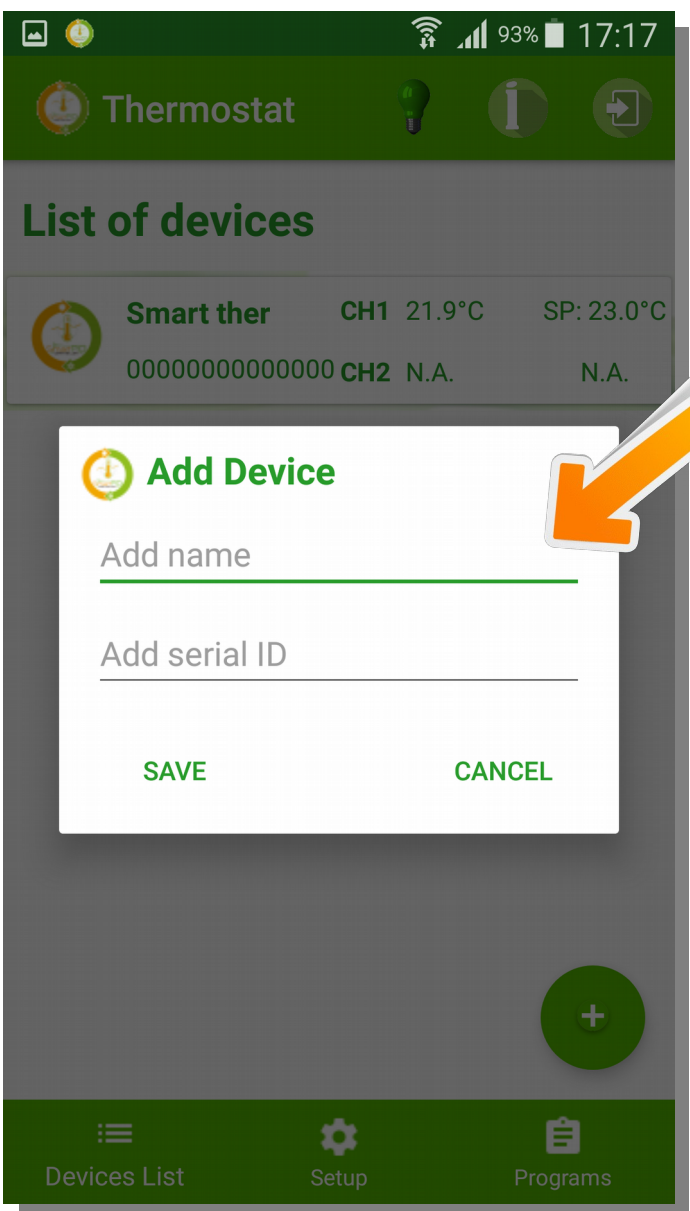

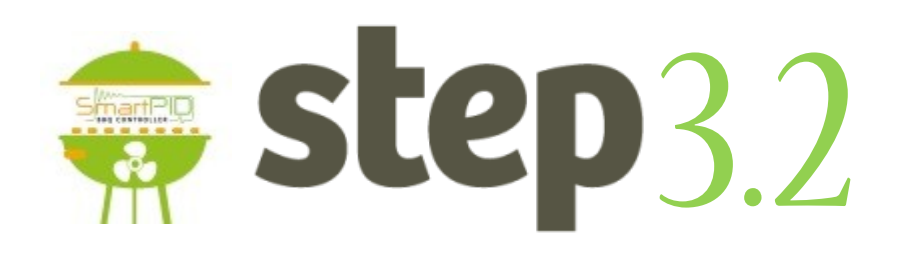

- 1. Insert a mnemonic name
- 2. Insert serial number string that is displayed during boot sequence (14 chars)
- 3. Press **SAVE**

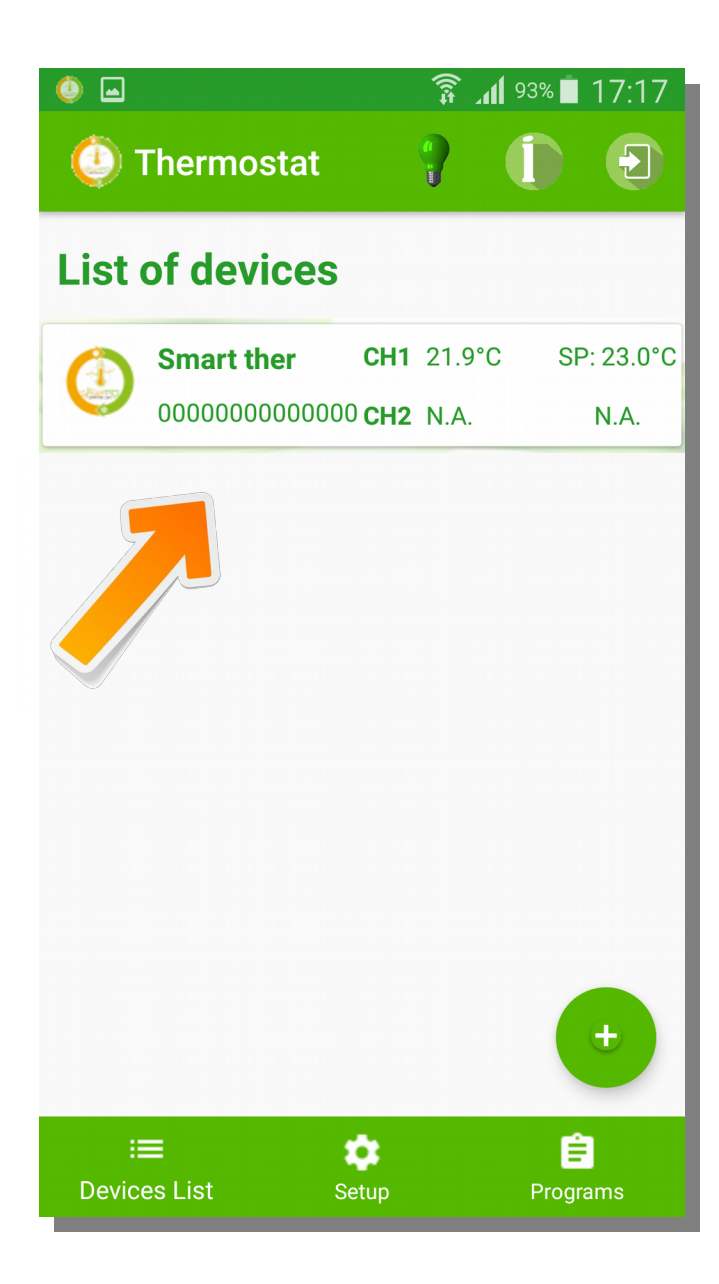

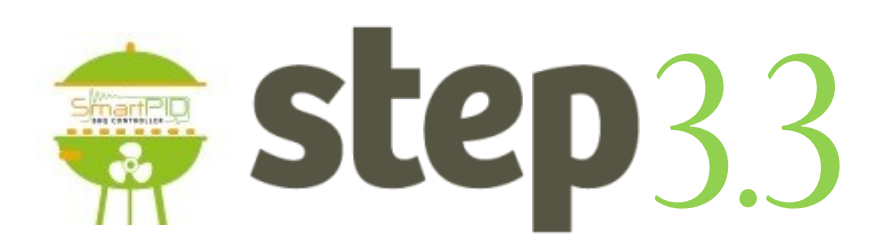

1. The new smartPID controller has been added

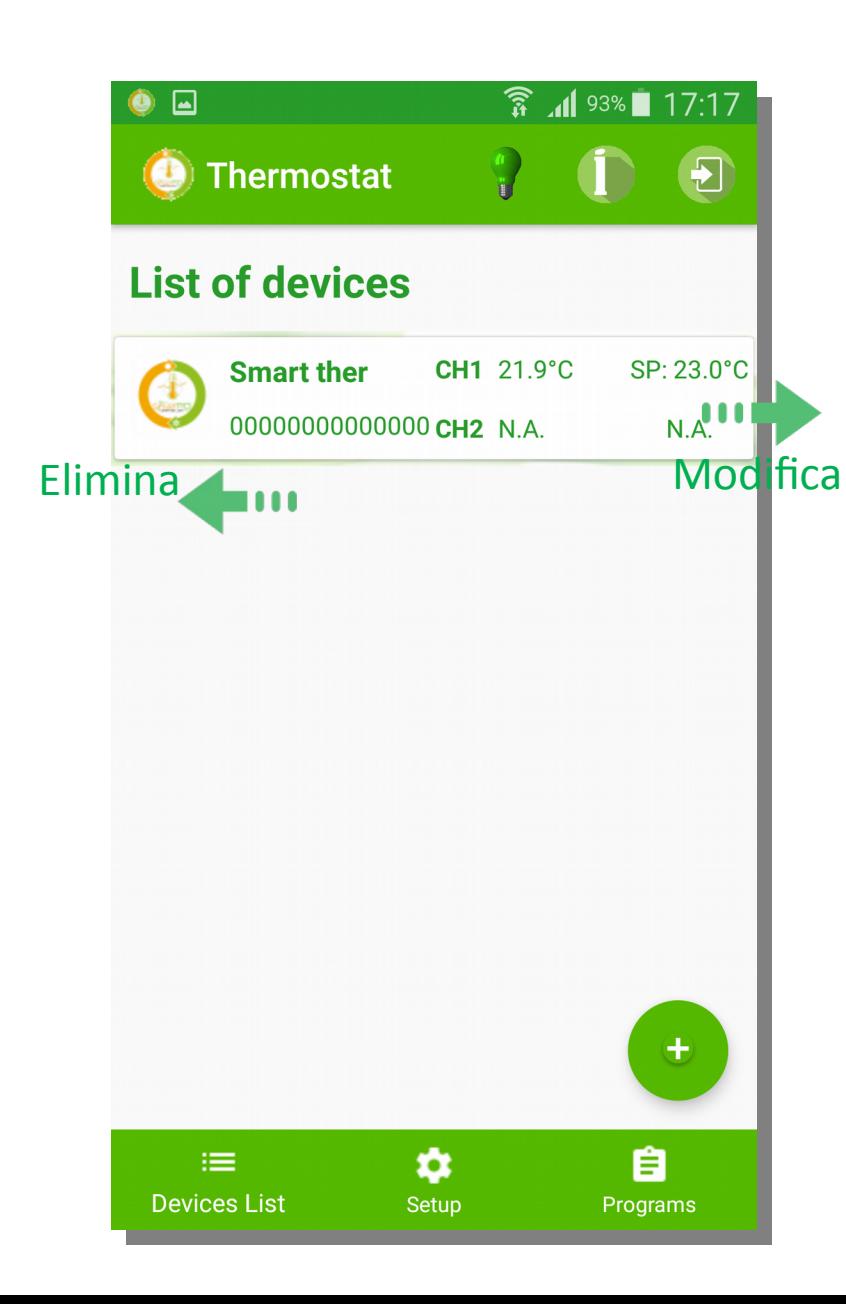

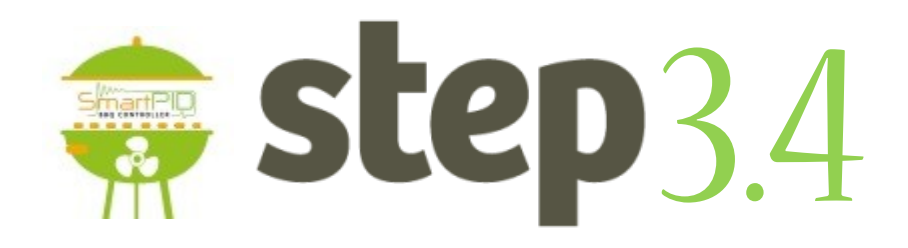

- 1. It's possible to remove a device sliding lef
- 2. It's possible to modify information sliding right